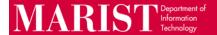

## Create a Teams Meeting in Outlook

## Outlook on the Web

- From your Calendar, select New Event
- Next to the Search for a room or location field, toggle the Teams Meeting button to ON. The
  Teams Meeting link will be added when the Meeting is sent.

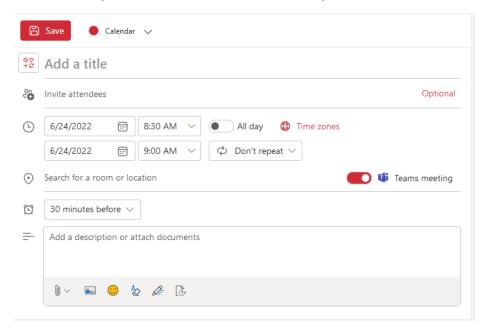

## **Outlook Desktop Client**

- From your Calendar, select New Meeting Meeting under the Home tab
- Select Teams Meeting Teams Meeting under the Meeting tab
- Microsoft Teams Meeting will be added to the Location and the Teams Meeting link will be added to the body.

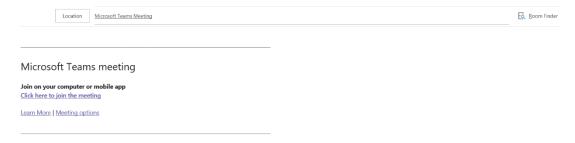